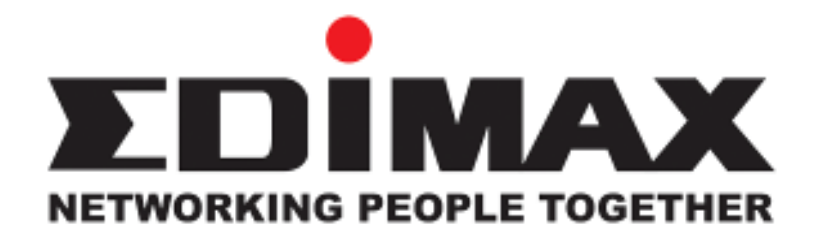

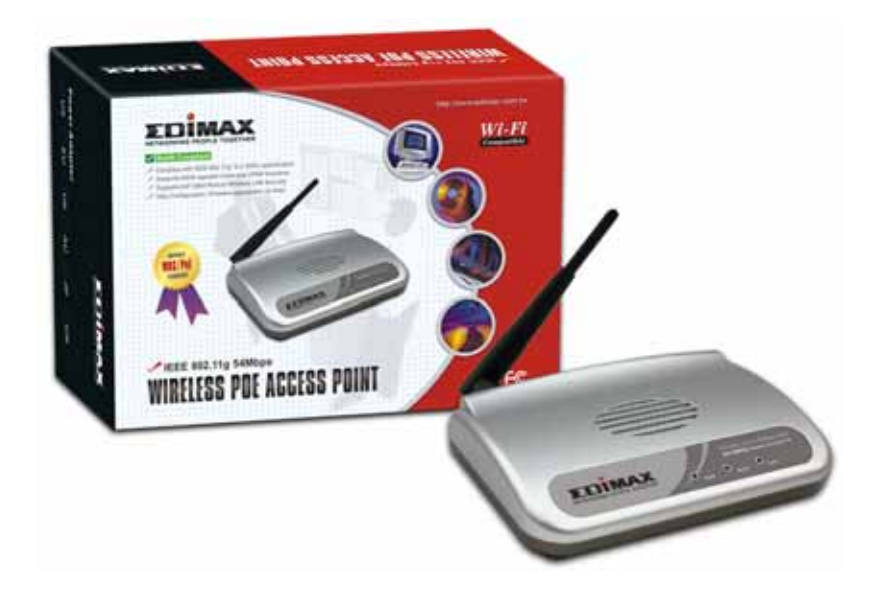

# **Wireless LAN Access Point**

**EW-7206APg / EW-7206PDg** 

# **User's Manual**

## **Table of Contents**

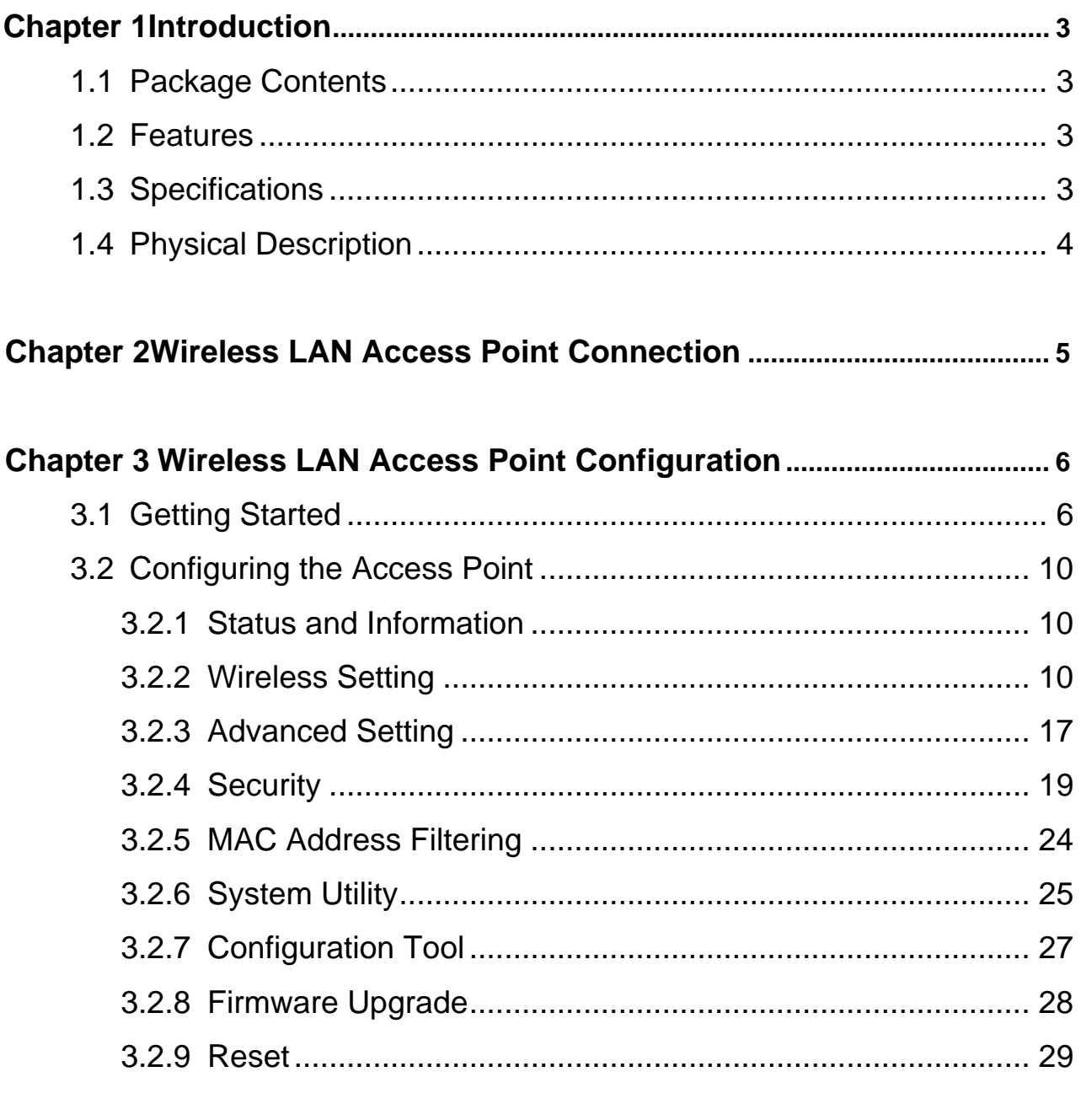

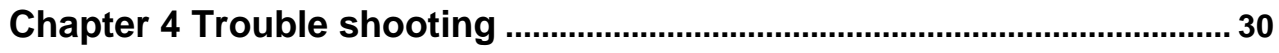

## <span id="page-2-0"></span>*Chapter 1 Introduction*

This product is an access point for IEEE 802.11g/b 2.4GHz wireless network. You can use this access point to build up a wireless LAN. Any wireless LAN station can join the wireless network by using the "Infrastructure Mode".

The product supports WEP, WPA, ESSID hidden and MAC address filter functions to consolidate the wireless network security. With ESSID authentication, 64/128 bit WEP encryption, WPA encryption and MAC address filtering you can prevent unauthorized wireless stations from accessing your wireless network.

The product's dipole antenna is detachable by connecting to a RP-SMA connector. Users can install a high gain antenna to the connector for better network link quality so that you can build wireless network with more flexibility.

This product provides easy to use user interface and allows users to configure from web browser. Also it integrates DHCP server to assign IP addresses to multiple wireless and wired computers. With those versatile of features, this product is the best choice for you to integrate your wireless and wired network seamlessly.

#### **1.1 Package Contents**

The Access Point includes the following items:

- One Access Point / Antenna
- One Power Adapter
- One Quick Installation Guide
- User's Manual CD

#### **1.2 Features**

- Complies with the IEEE 802.11b/g (DSSS) 2.4GHz specification.
- High data rate at 54Mbps network speed.
- Seamlessly integrates wireless and wired Ethernet LAN networks.
- Auto rate fallback in case of obstacles or interferences.
- Provides 64/128-bit WEP and WPA Data Encryption function to protect the wireless data transmissions.
- Support 802.3af Power over Ethnernet (EW-7206PDg)
- Built-in DHCP server supports auto IP addresses assignment.
- Supports Web-based configuration.

#### **1.3 Specifications**

- y Standards: IEEE 802.11b/g (Wireless), IEEE 802.3 (Wired), IEEE802.3af (EW-7206PDg)
- y Data Rate: 54/48/36/24/18/12/11/9/6/5.5/2/1Mbps auto fallback
- Security: 64/128-bit WEP and WPA Data Encryption
- y Frequency Band: 2.400~2.4835GHz (Industrial Scientific Medical Band)
- Modulation: CCK@11/5.5Mbps, DQPSK@2Mbps and DBPSK@1Mbps
- Radio Technology: Direct Sequence Spread Spectrum (DSSS)
- Antenna: External detachable dipole antenna (with RP-SMA connector), 2dBi for EW-7206Apg and 4dBi for
- y Connectors: 10/100Mbps RJ-45 x 1
- y Power: 12VDC, 0.4A
- y Transmit Power: 15dBm (Typical)
- LEDs: Power, LAN Link/Activity, Wireless Activity
- y Dimension: 30(H) x 127(W) x 96(D) mm
- Temperature:

```
Operating: 32~131°F (0~55°C)
```
- Storage: -4~158°F(-20~70°C)
- Humidity: 10-90% (Non-condensing)

<span id="page-3-0"></span>Certification: FCC, CE

#### **1.4 Physical Description**

#### **Front Panel**

On the Access Point's front panel there are LED lights to inform you of the Access Point's current status. Below is an explanation of each LED.

*EW-7206APg* 

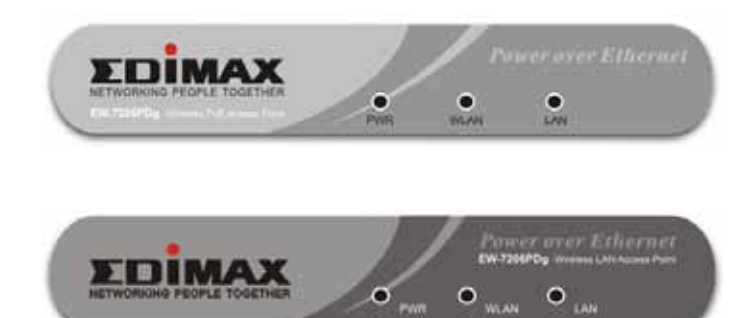

 $\bullet$  with  $\bullet$   $\bullet$ 

*EW-7206PDg*

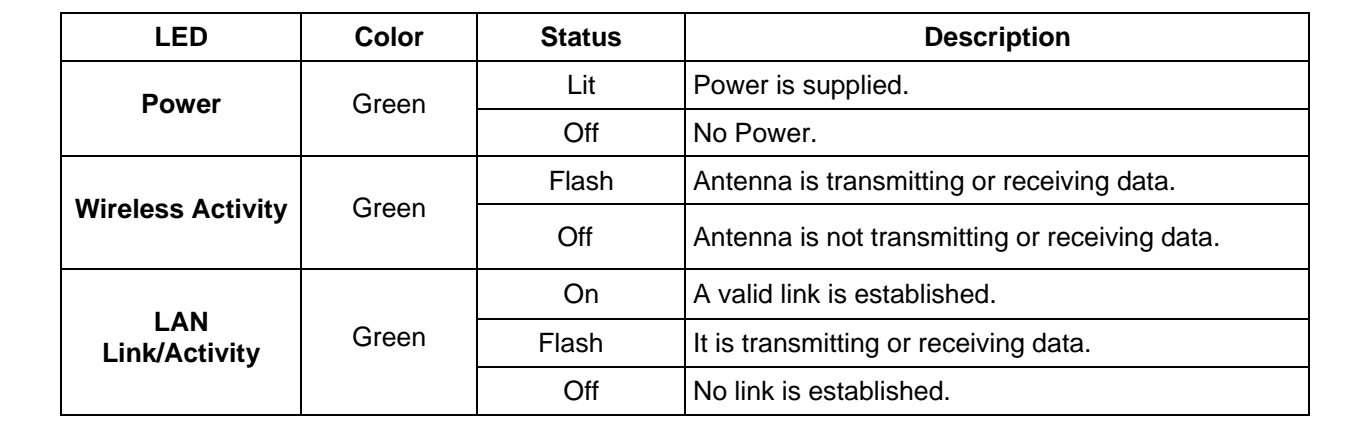

#### **Back Panel**

Access Point's connection ports are located on the back panel. Below is the description of each connection port.

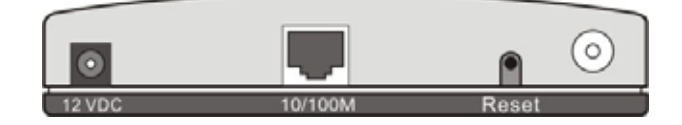

#### y **Antenna Connector**

This round connection is standard Reverse SMA connector where any antennas with Reverse SMA connector can connect to the Access Point.

- **DC Adapter Port** Insert the power jack of the power adapter into this port.
- **LAN Port**
- The Access Point's LAN port is where you connect to your LAN's network devices with RJ45 cables.
- <sup>z</sup>**Reset**

The reset button has two functions.

- **1.** If you want to reboot the Access Point, use a pencil tip to press the reset button no more than 4 seconds.
- **2.** If you press and hold the reset button for more than 4 seconds, the Access Point will reset to the factory defaults (Warning: Your settings will be deleted and replaced with the factory default settings).

## <span id="page-4-0"></span>*Chapter 2 Wireless LAN Access Point Connection*

#### **Using Power Adapter**

#### **1. Locate an optimum location for the Wireless LAN Access Point.**

The best location for your Access Point is usually at the center of your wireless network, with line of sight to all of your wireless computers.

#### **2. Connect the Wireless LAN Access Point to your router, hub or switch.**

Connect one end of standard UTP cable to the Access Point's LAN Port and connect the other end of the cable to a switch, a router or a hub. The Access Point will then be connected to your existed wired LAN Network.

#### **3. Connect the DC Power Adapter to the Wireless LAN Access Point's Power Socket.**

Only use the power adapter supplied with the Access Point. Using a different adapter may damage the product.

#### **Using PoE (Power over Ethernet)** for EW-7206PDg only

#### **1. Locate an optimum location for the Wireless LAN Access Point.**

The best location for your Access Point is usually at the center of your wireless network, with line of sight to all of your wireless computers.

#### **2. Connect the Wireless LAN Access Point to your PoE adapter, Router, Hub or Switch.**

Connect one end of standard UTP cable to the Access Point's LAN Port and connect the other end of the cable to a **powered** Ethernet port on a midspan like PoE switch, PoE router, PoE hub, or PoE adapter. The Access Point will then be connected to your existed wired LAN Network.

#### **The Hardware Installation is completed.**

### <span id="page-5-0"></span>*Chapter 3 Wireless LAN Access Point Configuration*

#### **3.1 Getting Started**

This Access Point provides web-based configuration page allowing you to configure from wired or wireless stations. Follow the instructions below to do the configuration.

#### **From Wired Station**

1. Make sure your wired station is in the same subnet with the Access Point.

The default IP Address and Sub Mask of the Access Point is:

#### **Default IP Address: 192.168.2.1**

#### **Default Subnet: 255.255.255.0**

**Configure your PC to be in the same subnet with the Access Point.** 

#### **1a) Windows 95/98/Me**

- 1. Click the *Start* button and select *Settings*, then click *Control Panel*. The *Control Panel* window will appear.
- 2. Double-click *Network* icon. The *Network* window will appear.
- 3. Check your list of *Network Components*. If TCP/IP is not installed, click the *Add* button to install it now. If TCP/IP is installed, go to **step 6**.
- 4. In the *Network Component Type* dialog box, select *Protocol* and click *Add* button.
- 5. In the *Select Network Protocol* dialog box, select *Microsoft and TCP/IP* and then click the *OK* button to start installing the TCP/IP protocol. You may need your Windows CD to complete the installation.
- 6. After installing TCP/IP, go back to the *Network* dialog box. Select *TCP/IP* from the list of *Network Components* and then click the *Properties* button.
- 7. Check each of the tabs and verify the following settings:
	- **Bindings**: Check *Client for Microsoft Networks* and *File and printer sharing for Microsoft Networks*.
	- **Gateway**: All fields are blank.
	- **DNS Configuration**: Select *Disable DNS.*
	- **WINS Configuration**: Select *Disable WINS Resolution.*
	- **IP Address**: Select *Specify an IP Address.* Specify the IP Address and Subnet Mask as following example.
		- $\checkmark$  IP Address: 192.168.2.3 (any IP address within 192.168.2.2~192.168.2.254 is available, **do not setup 192.168.2.1**)
		- $\checkmark$  Subnet Mask: 255.255.255.0
- 8. Reboot the PC. Your PC will now have the IP Address you specified.

#### **1b) Windows XP**

- 1: Click the *Start* button and select *Settings*, then click *Network Connections.* The *Network Connections* window will appear.
- 2: Double-click *Local Area Connection* icon. The *Local Area Connection* window will appear.
- 3: Check your list of Network Components. You should see *Internet Protocol [TCP/IP]* on your list. Select it and click the *Properties* button.
- 4: In the Internet Protocol (TCP/IP) Properties window, select *Obtain an IP address automatically* and *Obtain DNS server address automatically* as shown on the following screen.

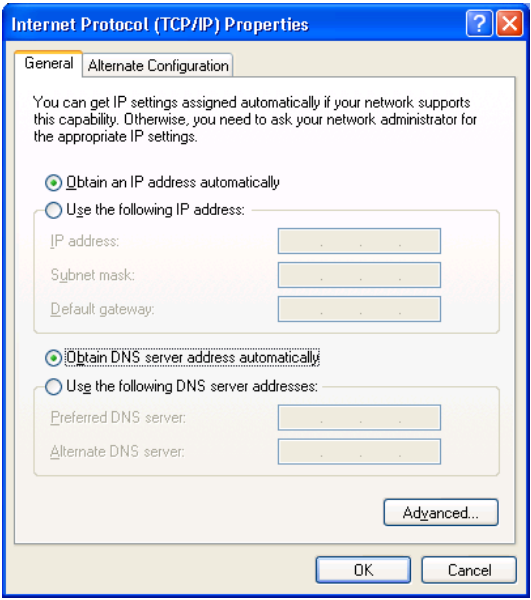

- 5: Click *OK* to confirm the setting. Your PC will now obtain an IP address automatically from your Broadband Router's DHCP server.
- **Note**: Please make sure that the Broadband router's DHCP server is the only DHCP server available on your LAN.

Once you've configured your PC to obtain an IP address automatically, please proceed to Step 3.

#### **1c) Windows 2000**

- 1. Click the *Start* button and select *Settings*, then click *Control Panel*. The *Control Panel* window will appear.
- 2. Double-click *Network and Dial-up Connections* icon. In the *Network and Dial-up Connection* window, double-click *Local Area Connection* icon. The *Local Area Connection* window will appear.
- 3. In the *Local Area Connection* window, click the *Properties* button.
- 4. Check your list of *Network Components*. You should see *Internet Protocol [TCP/IP]* on your list. Select it and click the *Properties* button.
- 5. In the *Internet Protocol (TCP/IP) Properties* window, select *Use the following IP address* and specify the IP Address and Subnet mask as following.
	- 9 IP Address: 192.168.2.3 (any IP address within 192.168.2.2~192.168.2.254 is available, **do not setup 192.168.2.1**)
	- 9 Subnet Mask: 255.255.255.0
- 6. Click *OK* to confirm the setting. Your PC will now have the IP Address you specified.

#### **1d) Windows NT**

- 1. Click the *Start* button and select *Settings*, then click *Control Panel*. The *Control Panel* window will appear.
- 2. Double-click *Network* icon. The *Network* window will appear. Select the *Protocol* tab from the *Network* window.
- 3. Check if the *TCP/IP Protocol* is on your list of *Network Protocols*. If *TCP/IP* is not installed, click the *Add* button to install it now. If *TCP/IP* is installed, go to **step 5**.
- 4. In the Select *Network Protocol* window, select the *TCP/IP Protocol* and click the *Ok* button to start installing the *TCP/IP protocol*. You may need your Windows CD to complete the installation.
- 5. After you install *TCP/IP*, go back to the *Network* window. Select *TCP/IP* from the list of *Network Protocols* and then click the *Properties* button.
- 6. Check each of the tabs and verify the following settings:
	- **IP Address:** Select *Specify an IP address.* Specify the IP Address and Subnet Mask as following example.
		- $\checkmark$  IP Address: 192.168.2.3 (any IP address within 192.168.2.2~192.168.2.254 is available, **do not setup 192.168.2.1**)
		- 9 Subnet Mask: 255.255.255.0
	- **DNS:** Let all fields are blank.
	- **WINS:** Let all fields are blank.
	- **Routing:** Let all fields are blank.
- 7. Click *OK* to confirm the setting. Your PC will now have the IP Address you specified.
- 2. Enter **192.168.2.1** from Web Browser to get into the Access Point's configuration page.

3. A screen will be popped up and request you to enter user name and password. The default user name and password is as follows.

User Name: Admin

Password: 1234

Enter the default user name and password, then press **OK** button directly.

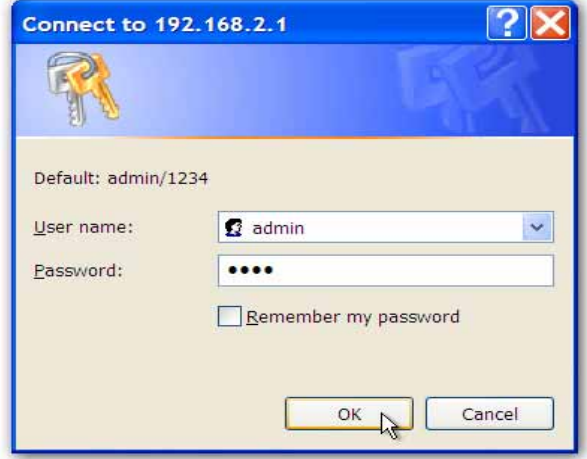

4. You can start configuring the Access Point.

#### **From Wireless Station**

- 1. Make sure your wireless station is in the same subnet with the Access Point. Please refer to the **step 1** above for configuring the IP Address and Sub Mask of the wireless station.
- 2. Connect to the Access Point.

The Access Point's default ESSID is "**default**" and the WEP Encryption function is disabled. Make sure your wireless station is using the same ESSID as the Access Point and associate your wireless station to the Access Point.

- 3. Enter **192.168.2.1** from Web Browser to get into the Access Point's configuration tool.
- 4. Enter the user name and password and then press **OK** button and you are available to configure the Access Point now.

#### <span id="page-9-0"></span>**3.2 Configuring the Access Point**

Every time when you have finished modifying a setting page and click "Apply" button, this page will pop-up. The settings have been successfully saved but will not take effect immediately. You have to restart the access point to make the new settings take effect. You can click "CONTINUE" button to continue other settings. You also can click "APPLY" to restart the system and make the settings take effect.

#### **3.2.1 Status and Information**

On this screen, you can see the general information of the Access Point including Alias Name, Firmware Version, ESSID, Channel Number, Status, IP Address, MAC Address, etc.

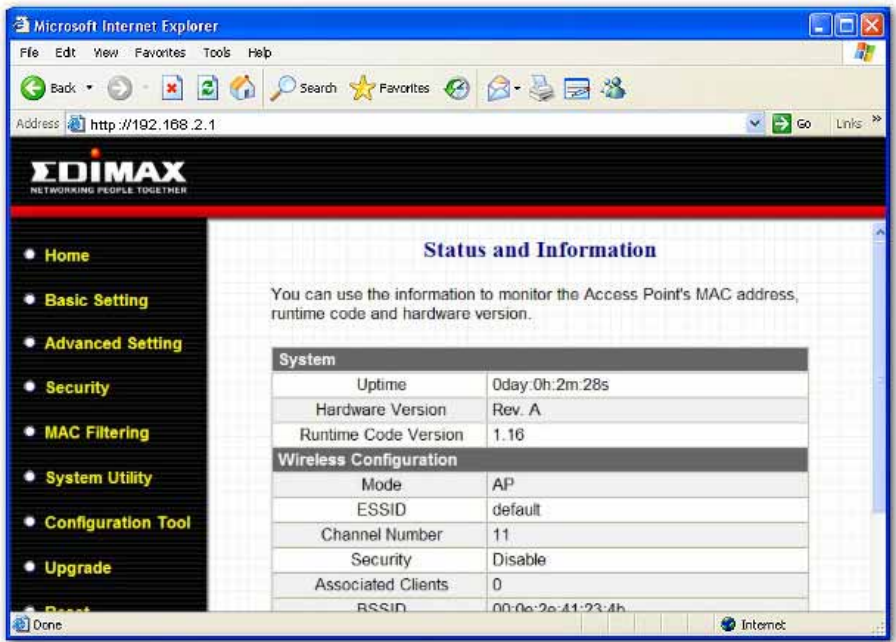

#### **3.2.2 Wireless Setting**

This Access Point supports AP, Station, Bridge, WDS and Universal Repeater modes. "AP Mode" provides pure access point function. The simplest way to build up a wireless LAN is to use "AP Mode". "Station Mode" is used to let a network device with only wired Ethernet function to have wireless LAN communication capability. It provides both Ad Hoc and Infrastructure modes for the "Station Mode". With "Station-Ad Hoc mode", it can let your network device join a wireless LAN with peer-to-peer communication. With "Station-Infrastructure mode", it can let your network device join a wireless LAN through an access point. "AP Bridge Mode" provides the function to bridge more than 2 wired Ethernet networks together by wireless LAN. You can use two access points with "AP Bridge-Point to Point mode" to bridge two wired Ethernet networks together. If you want to bridge more than two wired Ethernet networks together, you have to use enough access points with "AP Bridge-Point to Multi-Point mode". An access point with "AP Bridge-Point to Point mode" or "AP Bridge-Point to Multi-Point mode" can only be used to bridge wired Ethernet networks together. It can't accept connection from other wireless station at the same time. If you want an access point to bridge wired Ethernet network and provide connection service for other wireless station at the same time, you have to set the access point to "AP Bridge-WDS mode". Simply speaking, "AP Bridge-WDS mode" function is the combination of "AP mode" and "AP Bridge-Point to Multi-Point mode". "Universal Repeater Mode" provides the function to act as AP client and AP at the same time. It can use AP client function to connect to a Root AP and use AP function to service all wireless stations within its coverage. All the stations within the coverage of this access point can be bridged to the Root AP. "Universal Repeater Mode" is very convenient to extend the coverage of your wireless network.

#### **AP mode setting page:**

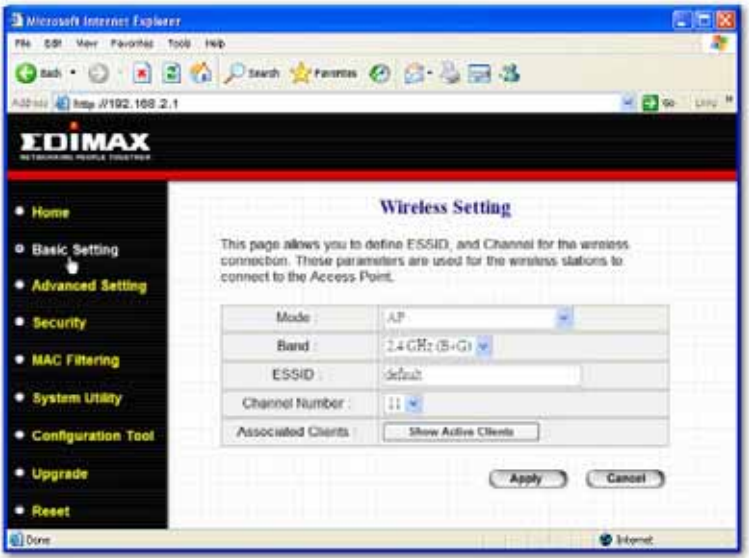

**Station-Ad Hoc mode setting page:** 

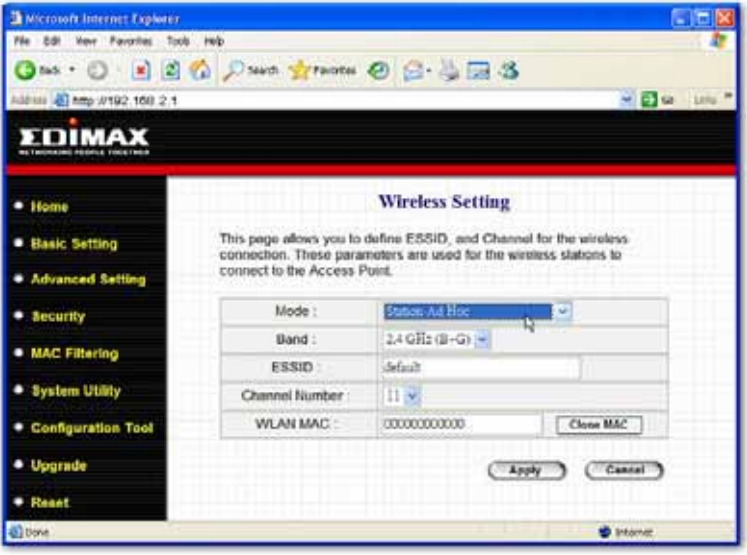

**Station-Infrastructure mode setting page:** 

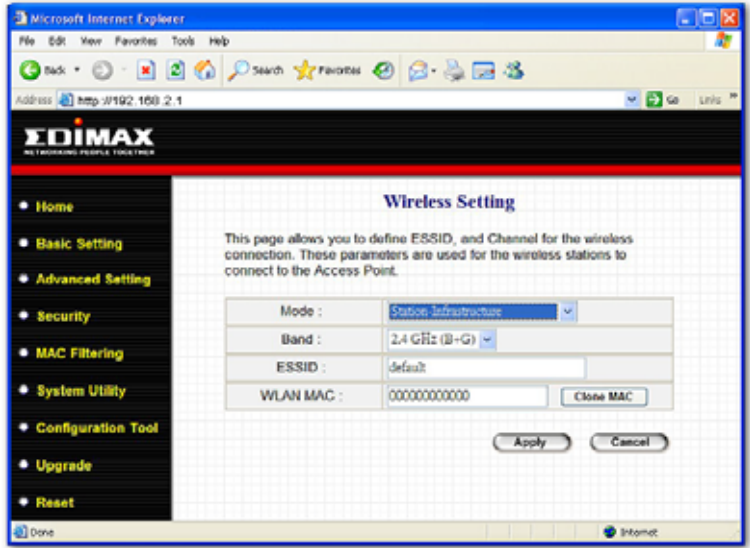

**AP Bridge-Point to Point mode setting page:** 

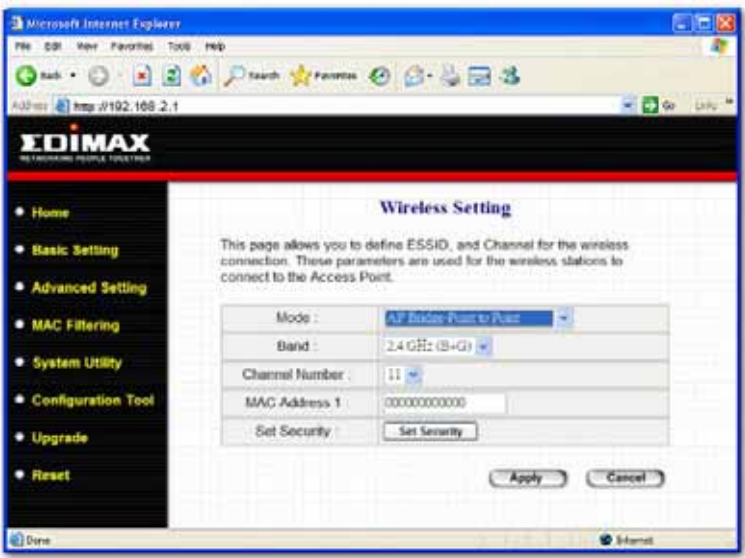

**AP Bridge-Point to Multi-Point mode setting page:** 

| Microsoft Internet Explaint         |                                                                                                    |                                  | $\blacksquare$ $\blacksquare$ |
|-------------------------------------|----------------------------------------------------------------------------------------------------|----------------------------------|-------------------------------|
| ree call lieve Favorites Tools Help |                                                                                                    |                                  |                               |
|                                     | ◎ -- ○ - × 日 ◎ pieces greenes ◎ ◎ ◎ ◎ □ 3                                                                                                    |                                  |                               |
| Address @ https://192.166.2.1       |                                                                                                    |                                  | $= 12.9$<br><b>Links</b>      |
| DIMAX                               |                                                                                                    |                                  |                               |
| Home                                | <b>Wireless Setting</b>                                                                                                    |                                  |                               |
| <b>Basic Setting</b>                | This page allows you to define ESSID, and Channel for the wireless<br>connection. These parameters are used for the winkess stations to<br>connect to the Access Point |                                  |                               |
| <b>Advanced Setting</b>             |                                                                                                    |                                  |                               |
| <b>CALC Filtering</b>               | Mode :                                                                                                    | AP Bridge Point to Math Point Ch |                               |
|                                     | Band -                                                                                                    | 2.4 GHz (B+G) +                  |                               |
| System Utility                      | Channel Number :                                                                                                    | $11 - 1$                         |                               |
| <b>Configuration Tool</b>           | MAC Address 1                                                                                                    | 00000000000                      |                               |
| Upgrade                             | MAC Address 2                                                                                                    | cococococo                       |                               |
|                                     | MAC Address 3                                                                                                    | 0000000000                       |                               |
| <b>Heset</b>                        | MAC Address 4:                                                                                                    | 00000000000                      |                               |
|                                     | MAC Address 5:                                                                                                    | 00000000000                      |                               |
| <b>Direct</b>                       |                                                                                                    | <b>O</b> Stone                   |                               |

**AP Bridge-WDS mode setting page:** 

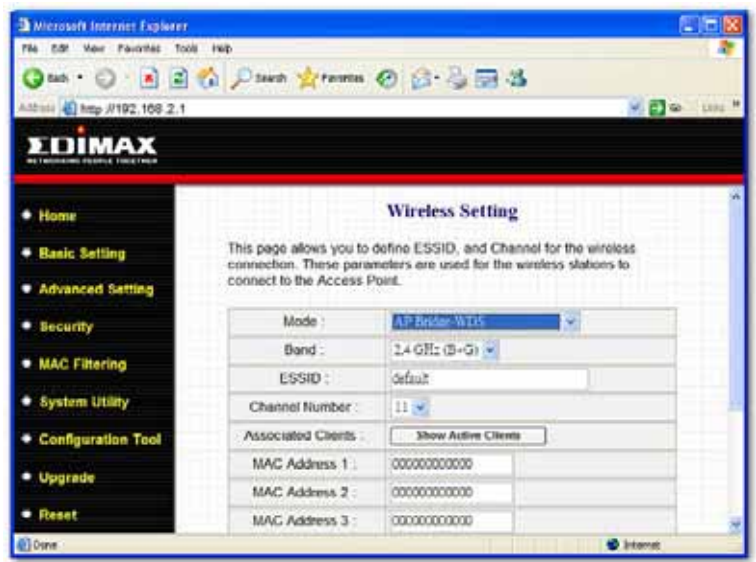

**Universal Repeater mode setting page:** 

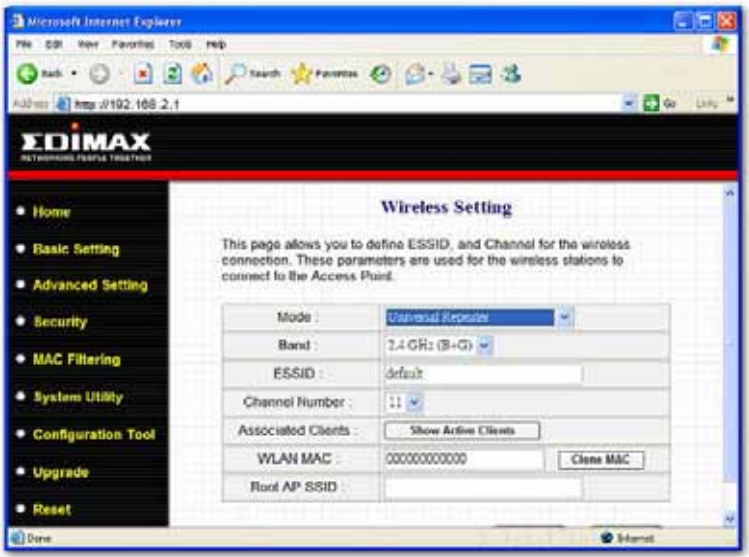

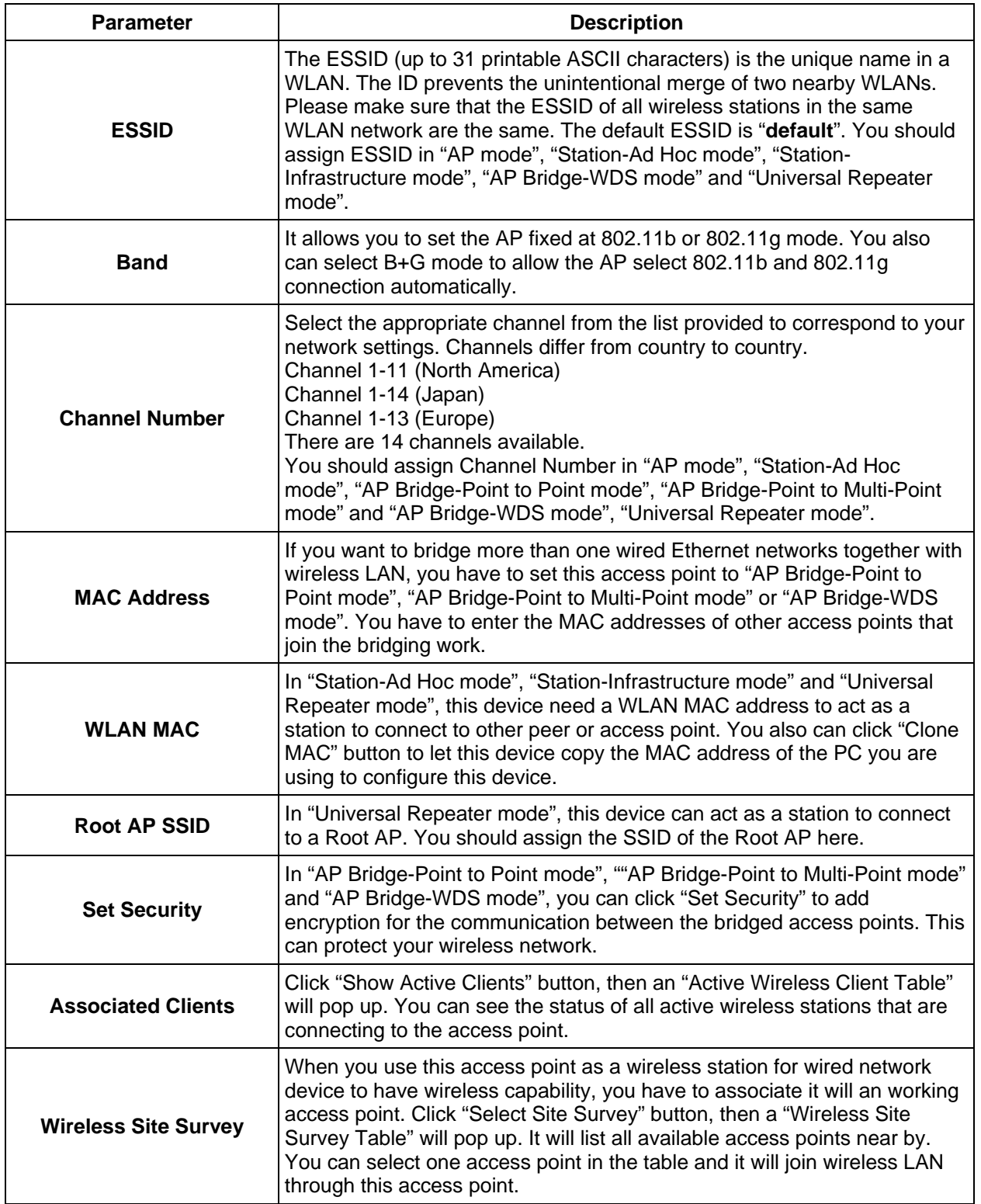

#### **Set Security**

"Set Security" let you setup the wireless security for the data transmission between the bridged access points in "AP Bridge-Point to Point mode", "AP Bridge-Point to Multi-Point mode" or "AP Bridge-WDS mode". It provides "WEP 64bits", "WEP 128bits", "WPA (TKIP)", "WPA2 (AES)" encryption methods.

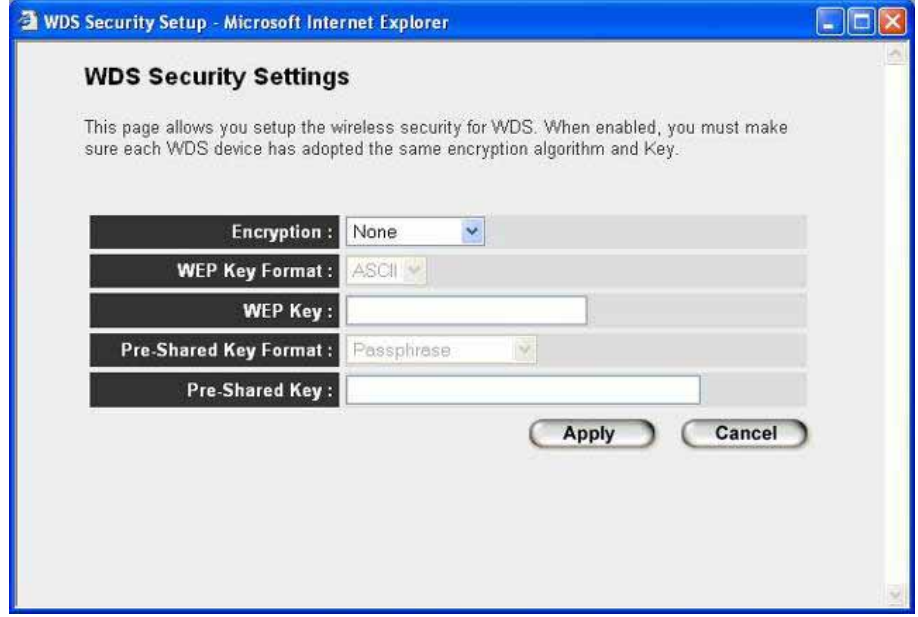

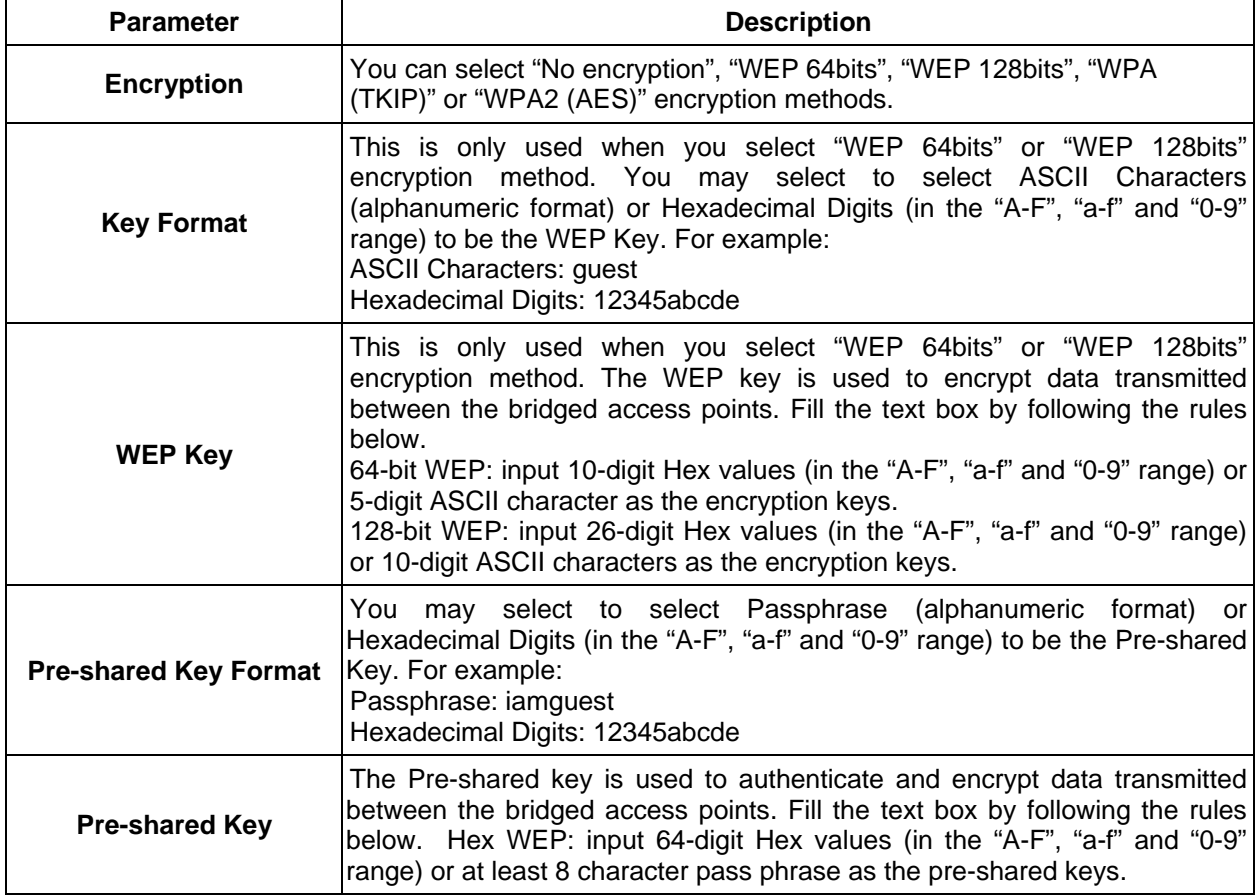

#### **Active Wireless Client Table**

"Active Wireless Client Table" records the status of all active wireless stations that are connecting to the access point. You can lookup the MAC Address, Number of Transmitted Packets and Number of Received Packets of each active wireless client in this table.

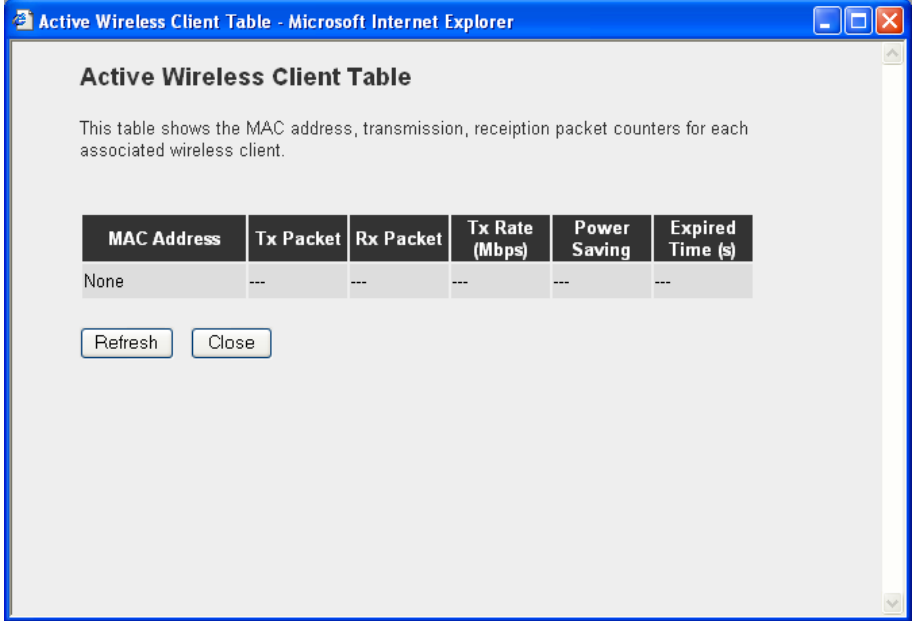

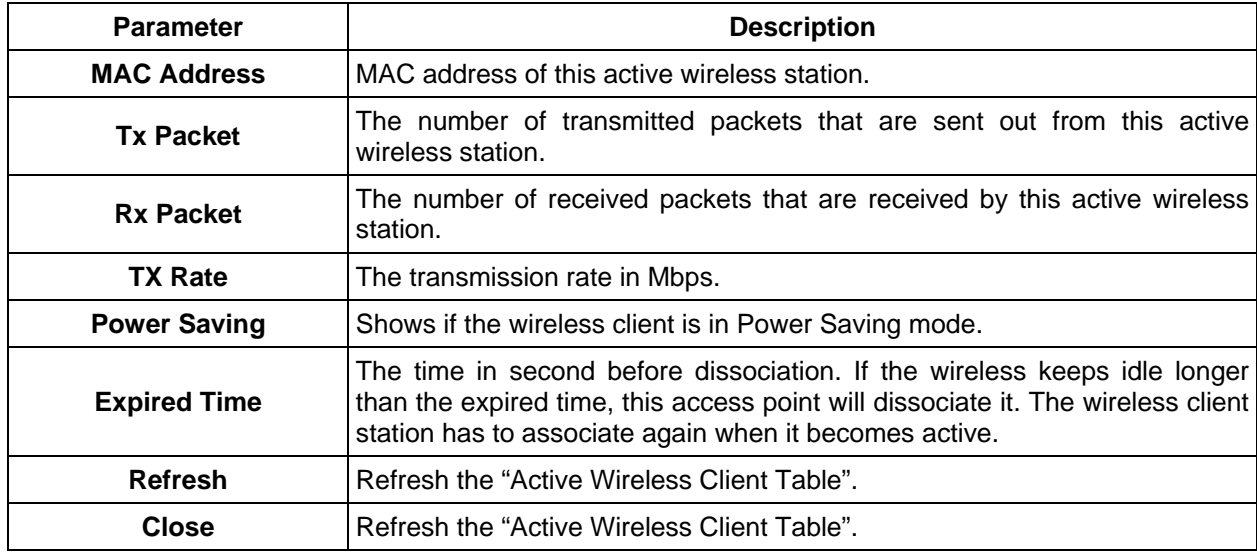

#### <span id="page-16-0"></span>**Wireless Site Survey**

When this access point is in "Station-Ad Hoc mode", "Station-Infrastructure mode" or "Universal Repeater mode", it should associate with an access point or wireless station and connect it to your wireless LAN. "Wireless Site Survey" searches for all available access points near by. You can select one access point listed in this table.

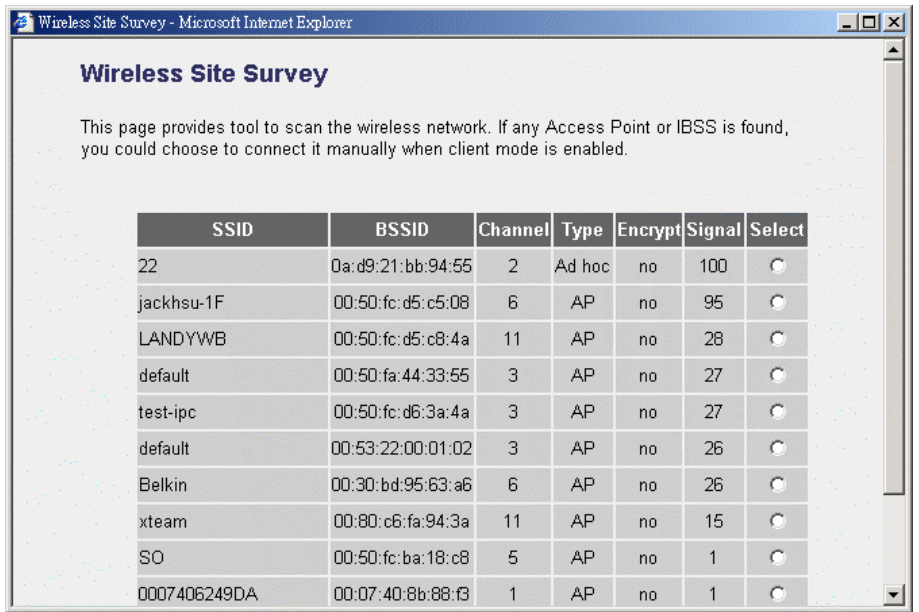

#### **3.2.3 Advanced Setting**

You can set advanced parameters of this access point. The parameters include Authentication Type, Fragment Threshold, RTS Threshold, Beacon Interval, Tx Operation Rate, Tx Basic Rate, Preamble Type, Broadcast ESSID. You should not change these parameters unless you know what effect the changes will have on this access point.

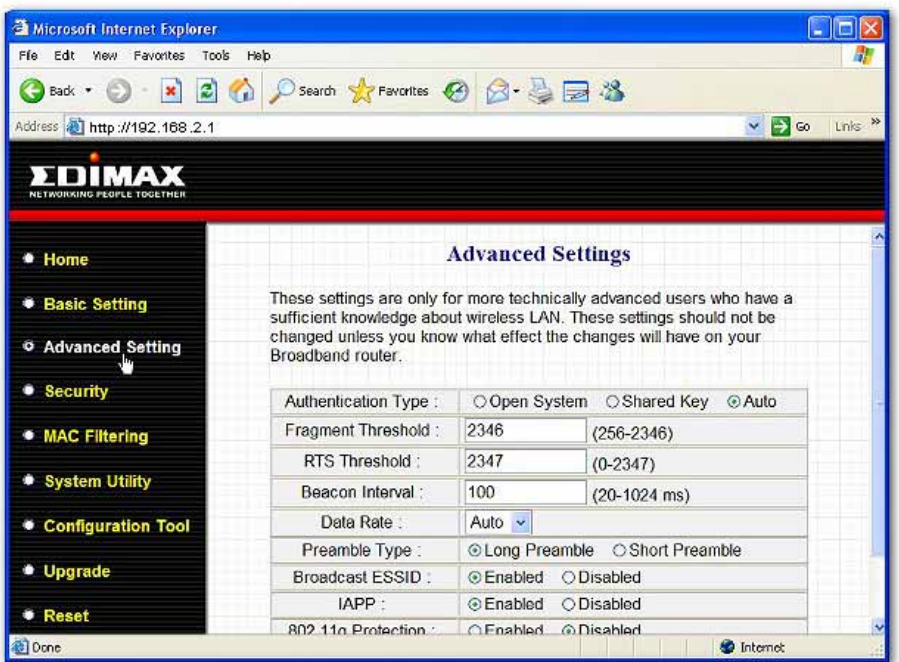

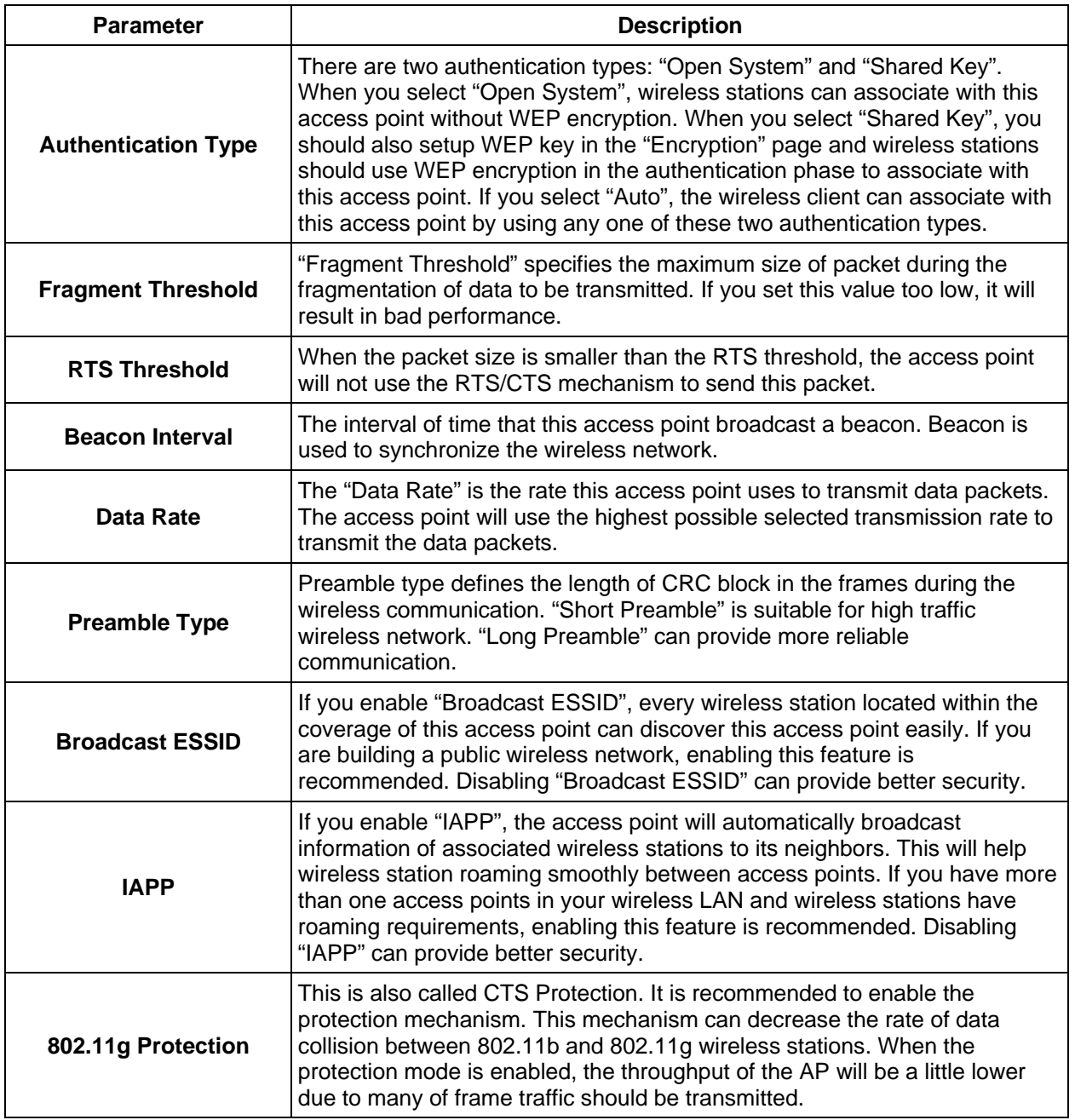

#### <span id="page-18-0"></span>**3.2.4 Security**

This Access Point provides complete wireless LAN security functions, include WEP, IEEE 802.11x, IEEE 802.11x with WEP, WPA with pre-shared key and WPA with RADIUS. With these security functions, you can prevent your wireless LAN from illegal access. Please make sure your wireless stations use the same security function.

Note: This access point can act as station and AP at the same time in "Universal Repeater mode". The security settings only apply to AP function in "Universal Repeater mode". The station function of "Universal Repeater mode" does not have security feature.

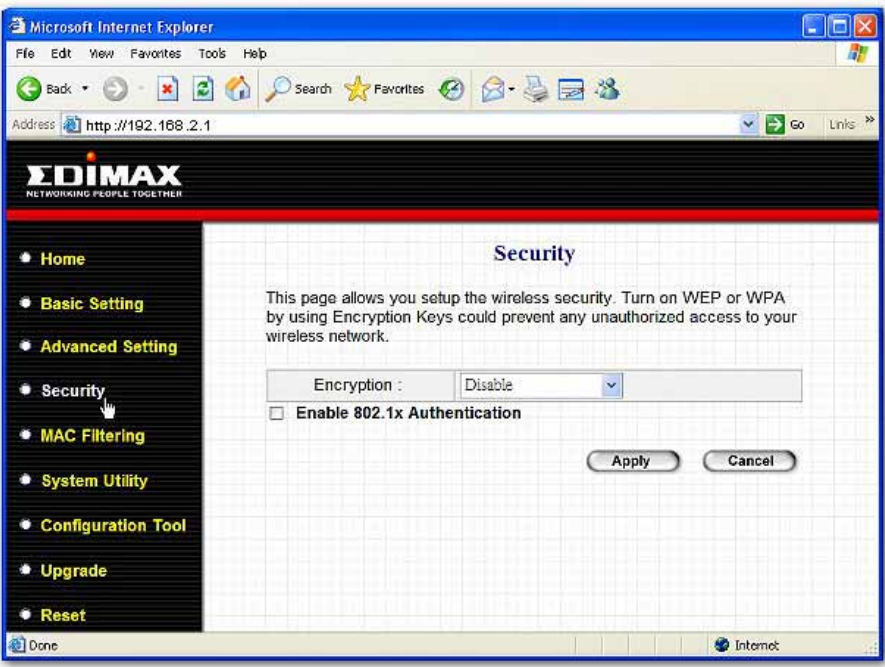

#### **WEP only**

When you select 64-bit or128-bit WEP key, you have to enter WEP keys to encrypt data. You can generate the key by yourself and enter it. You can enter four WEP keys and select one of them as default key. Then the access point can receive any packets encrypted by one of the four keys. You can use WEP encryption in "AP mode", "Station-Ad Hoc mode", "Station-Infrastructure mode", "AP Bridge-WDS mode" and "Universal Repeater mode".

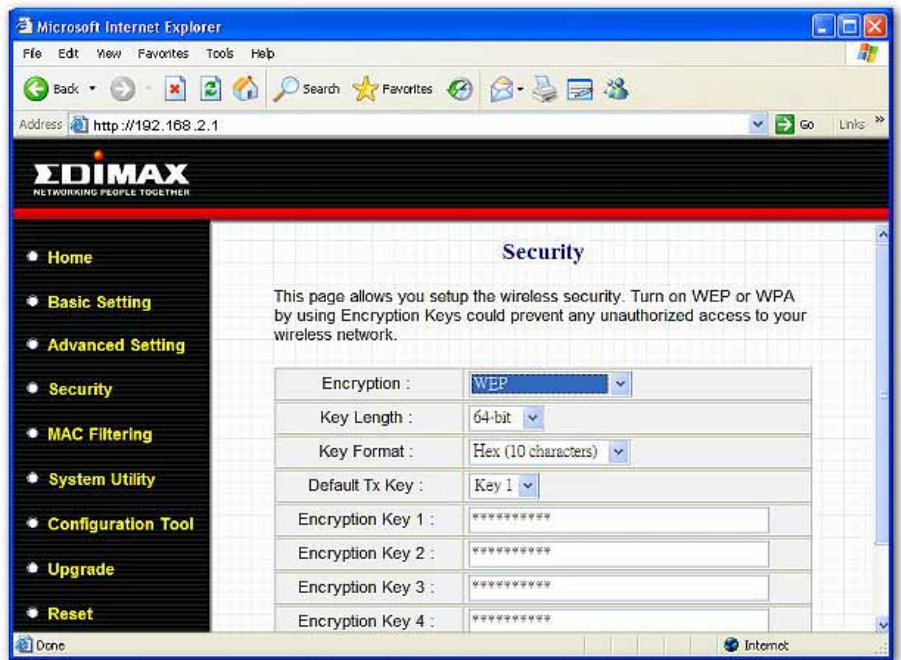

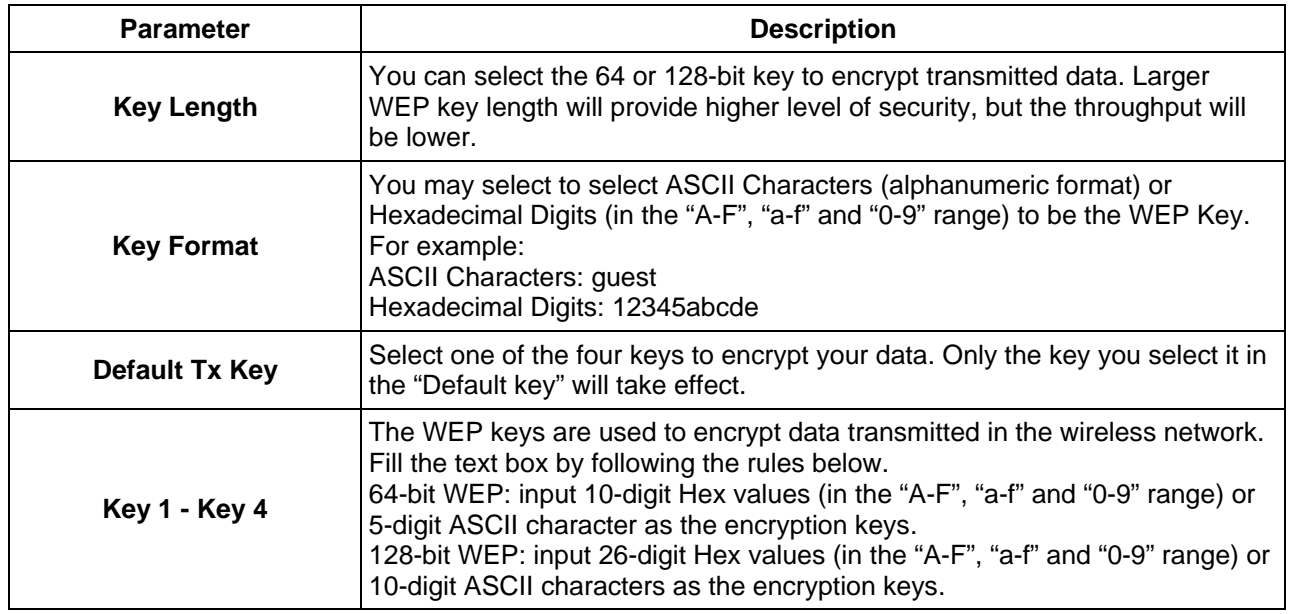

Click **Apply** button at the bottom of the screen to save the above configurations. You can now configure other advance sections or start using the Access Point.

#### **802.1x only**

IEEE 802.1x is an authentication protocol. Every user must use a valid account to login to this Access Point before accessing the wireless LAN. The authentication is processed by a RADIUS server. This mode only authenticates user by IEEE 802.1x, but it does not encryption the data during communication. You can use 802.1x without encryption in "AP mode", "AP Bridge-WDS mode" and "Universal Repeater mode".

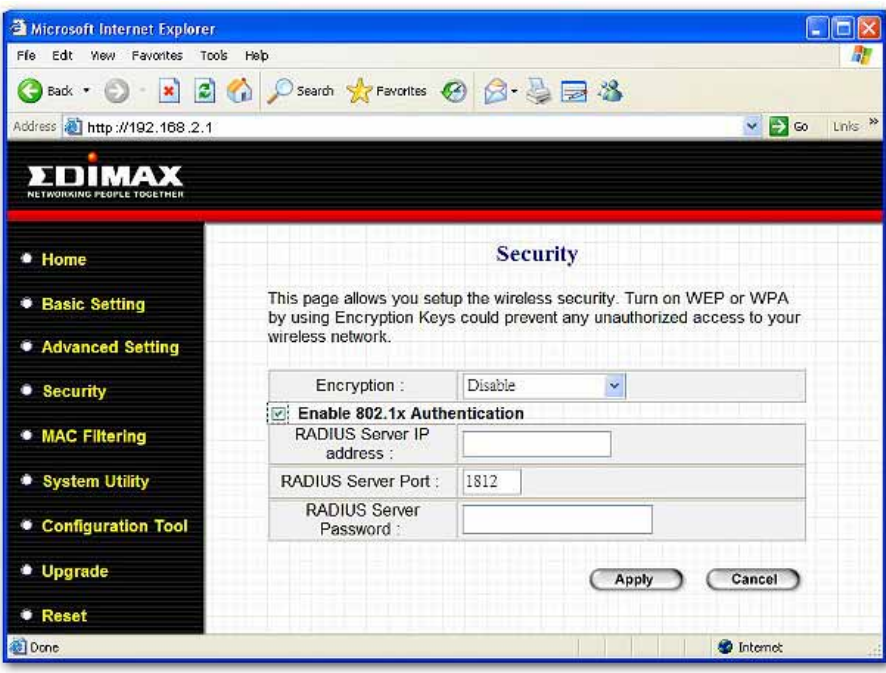

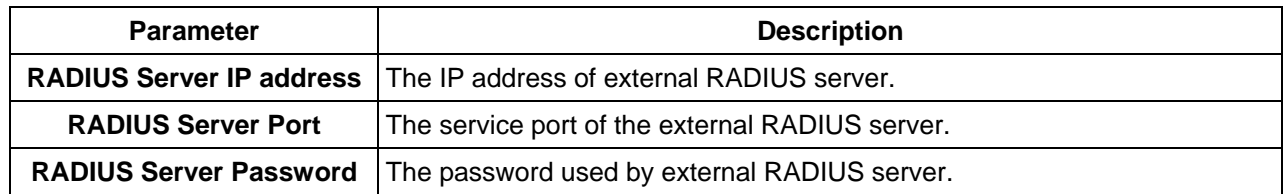

Click **Apply** button at the bottom of the screen to save the above configurations. You can now configure other advance sections or start using the Access Point.

#### **802.1x WEP static key**

IEEE 802.1x is an authentication protocol. Every user must use a valid account to login to this Access Point before accessing the wireless LAN. The authentication is processed by a RADIUS server. This mode also uses WEP to encrypt the data during communication. You can use 802.1x with WEP encryption in "AP mode", "AP Bridge-WDS mode" and "Universal Repeater mode".

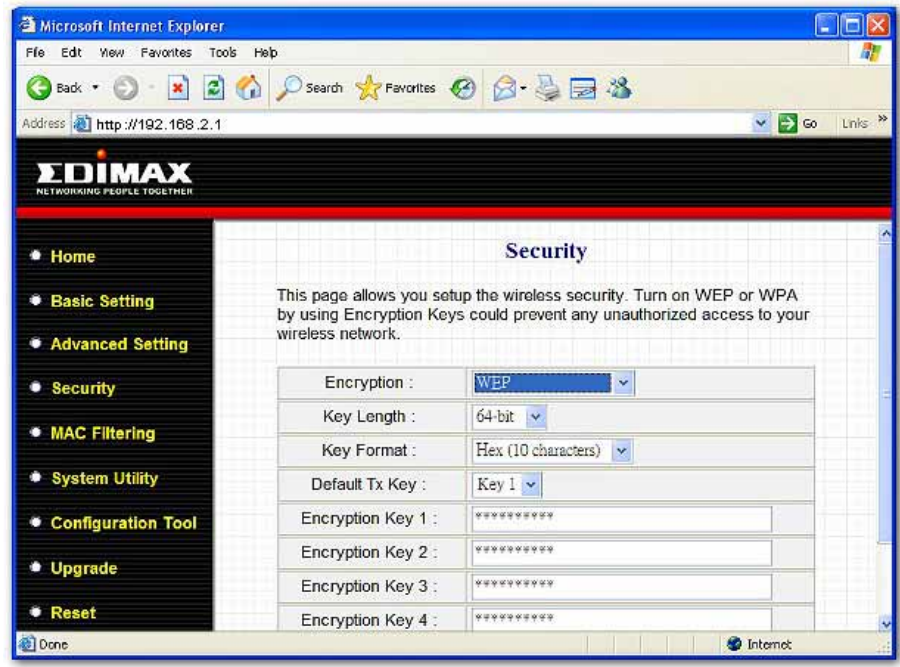

For the WEP settings, please refer to section "WEP only". For the 802.1x settings, please refer to section "802.1x only".

#### **WPA pre-shared key**

Wi-Fi Protected Access (WPA) is an advanced security standard. You can use a pre-shared key to authenticate wireless stations and encrypt data during communication. It uses TKIP or CCMP(AES) to change the encryption key frequently. So the encryption key is not easy to be broken by hackers. This can improve security very much. You can use WPA pre-shared key encryption in "AP mode", "Station-Ad Hoc mode", "Station-Infrastructure mode", "AP Bridge-WDS mode" and "Universal Repeater mode".

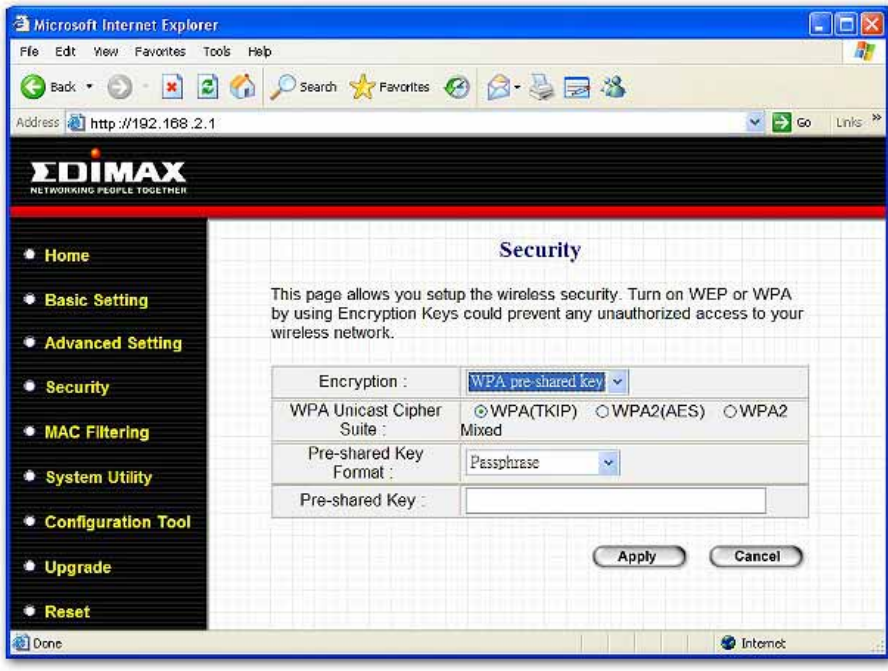

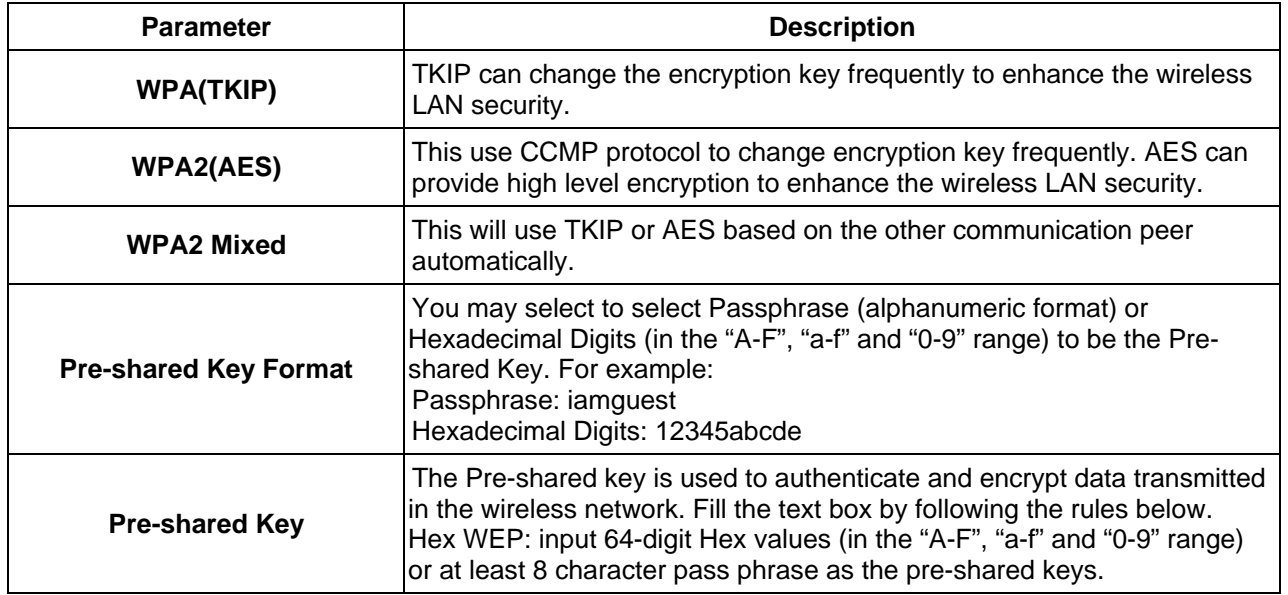

#### **WPA RADIUS**

Wi-Fi Protected Access (WPA) is an advanced security standard. You can use an external RADIUS server to authenticate wireless stations and provide the session key to encrypt data during communication. It uses TKIP or CCMP(AES) to change the encryption key frequently. This can improve security very much. You can use WPA RADIUS encryption in "AP mode", "AP Bridge-WDS mode" and "Universal Repeater mode".

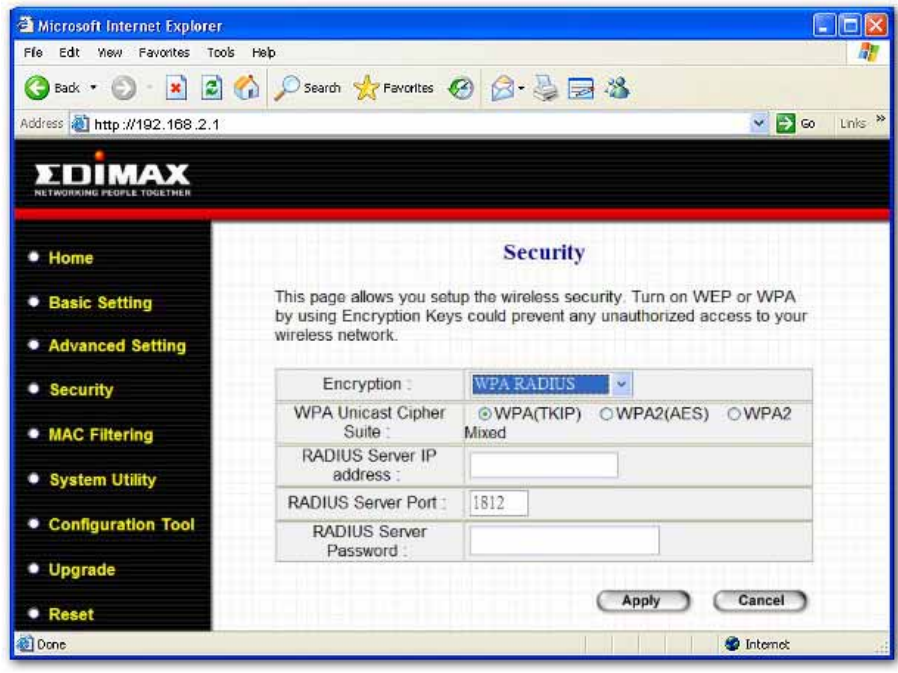

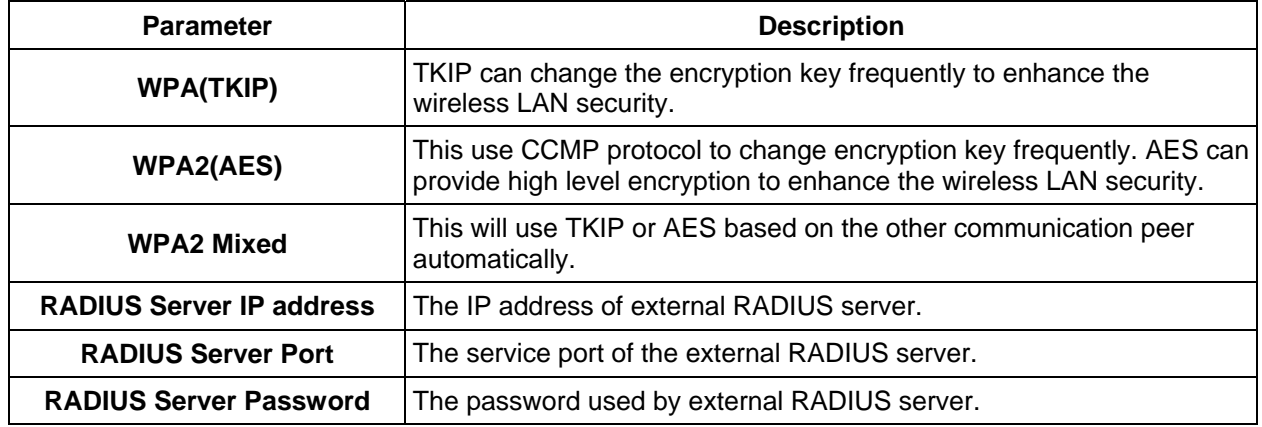

#### <span id="page-23-0"></span>**3.2.5 MAC Address Filtering**

This Access Point provides MAC Address Filtering, which prevents the unauthorized MAC Addresses from accessing your wireless network.

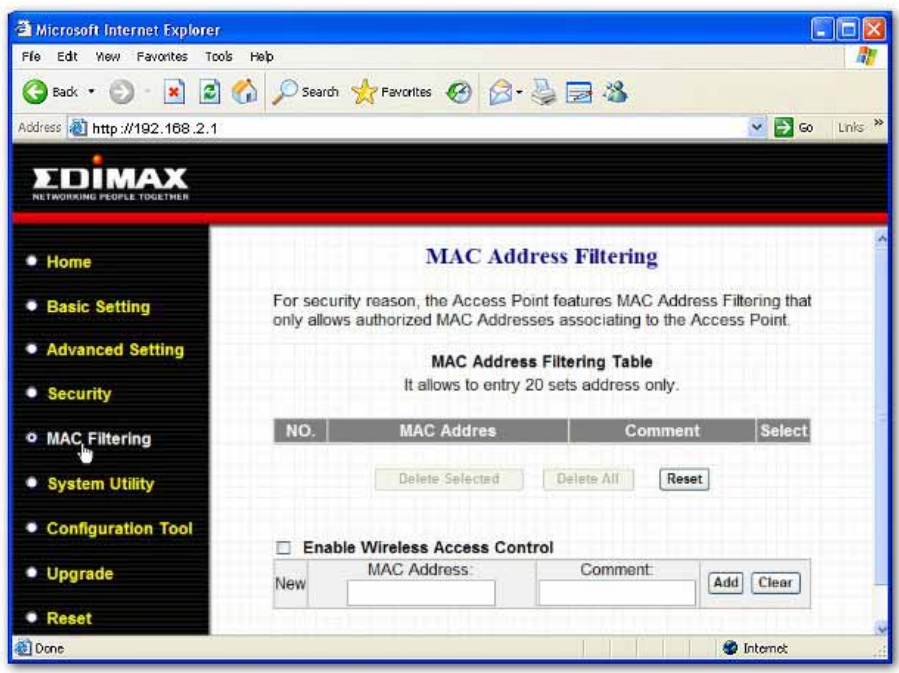

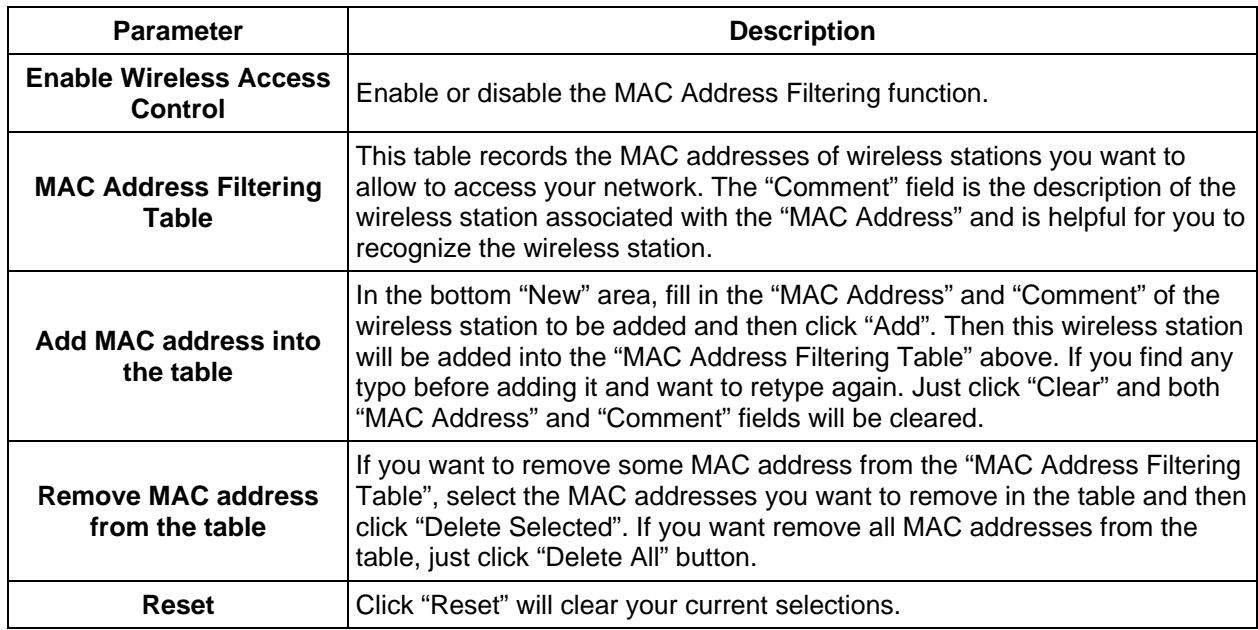

#### <span id="page-24-0"></span>**3.2.6 System Utility**

From here, you can define the Access Point's IP Address and Login Password and enable the Access Point to be a DHCP Server. You can change AP's IP address to meet your network IP range so you can log in to set up page easily next time.

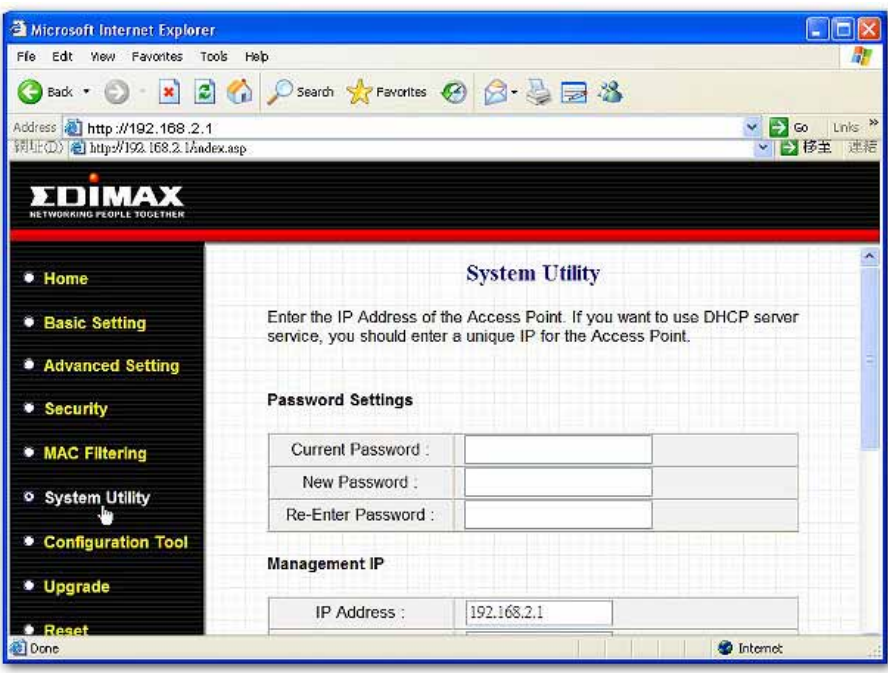

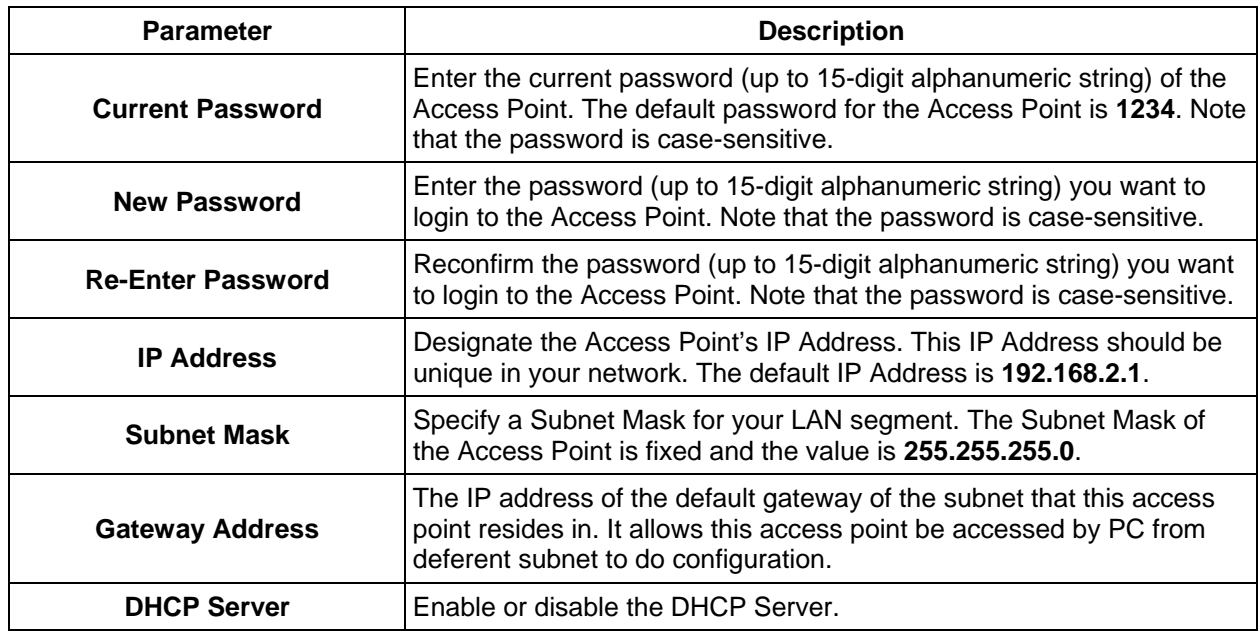

#### **DHCP Server Setting**

DHCP Server will automatically give your LAN client an IP address. If the DHCP is not enabled then you'll have to manually set your LAN client's IP address. There is only one DHCP server allowed in one network. If you have a router or other DHCP server, please keep this feature disabled.

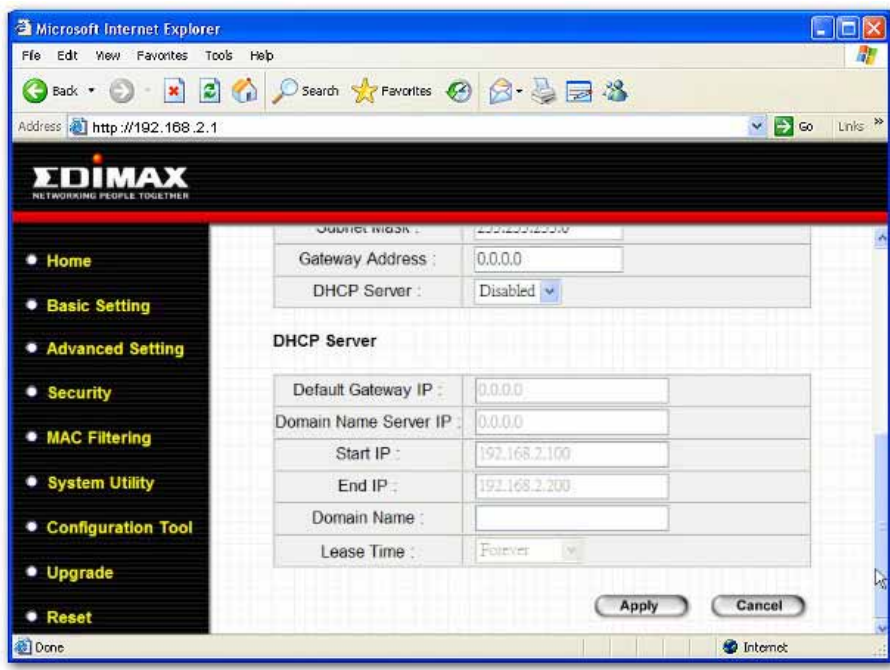

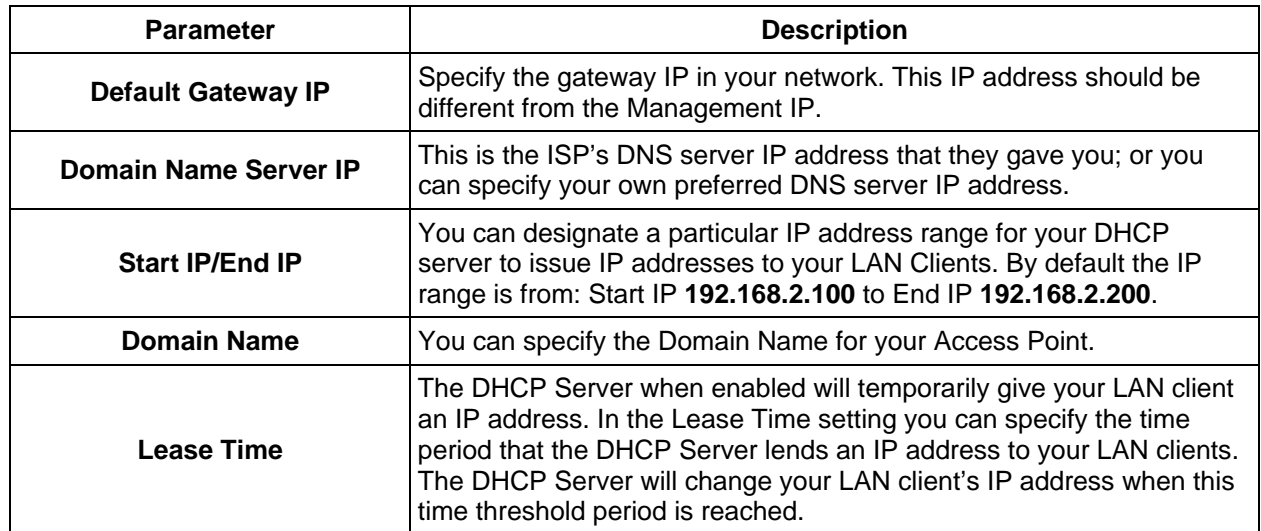

#### <span id="page-26-0"></span>**3.2.7 Configuration Tool**

The Configuration Tools screen allows you to save (**Backup**) the Access Point's current configuration setting. Saving the configuration settings provides an added protection and convenience should problems occur with the Access Point and you have to reset to factory default. When you save the configuration setting (Backup) you can re-load the saved configuration into the Access Point through the **Restore** selection. If extreme problems occur you can use the **Restore to Factory Default** selection, this will set all configurations to its original default settings (e.g. when you first purchased the Access Point).

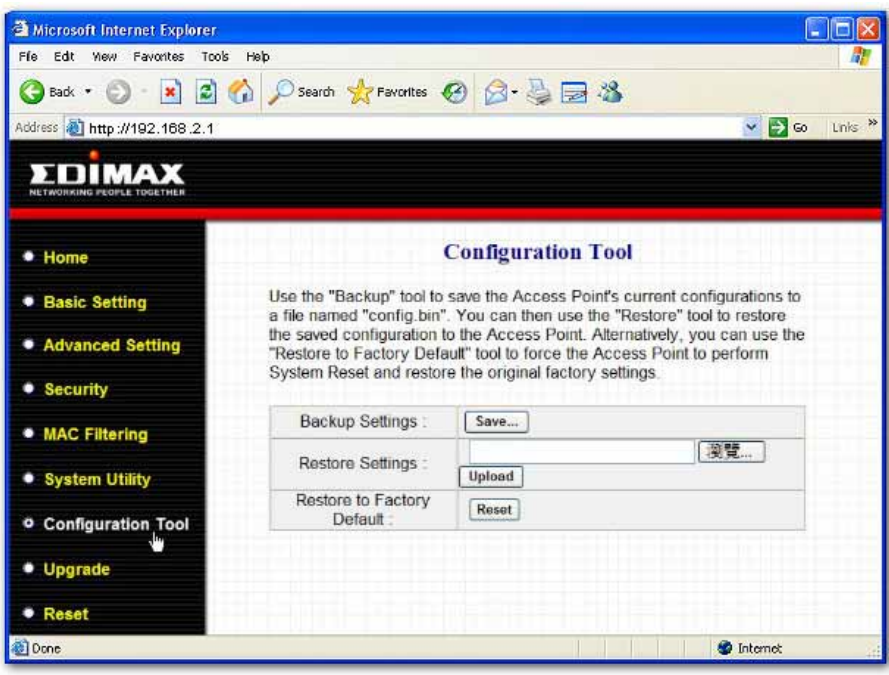

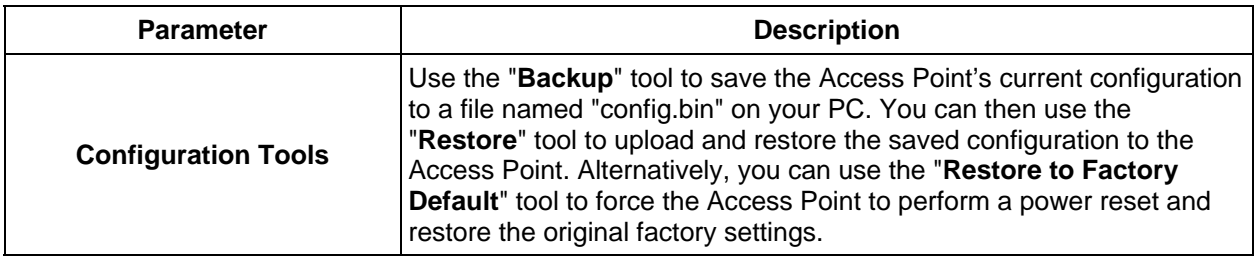

#### <span id="page-27-0"></span>**3.2.8 Firmware Upgrade**

This page allows you to upgrade the Access Point's firmware.

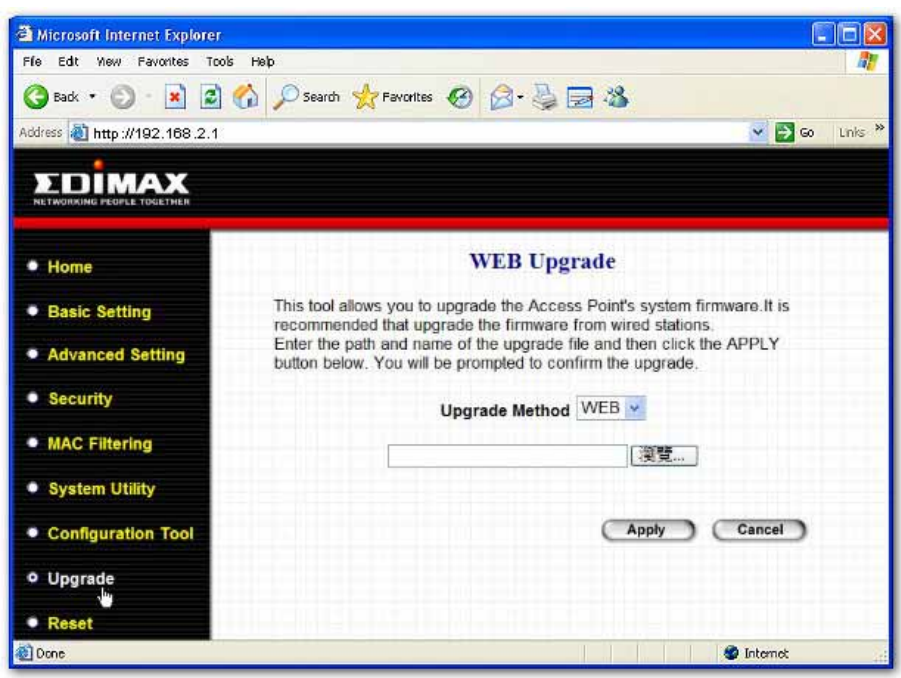

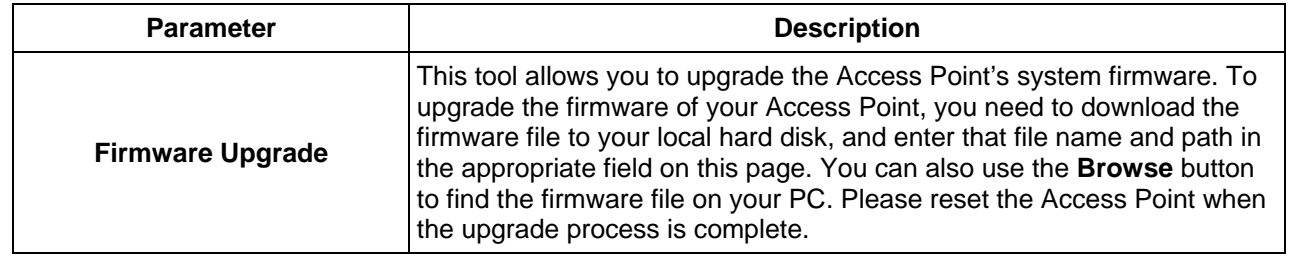

Once you've selected the new firmware file, click **Apply** button at the bottom of the screen to start the upgrade process. (You may have to wait a few minutes for the upgrade to complete). Once the upgrade is complete you can start using the Access Point.

#### <span id="page-28-0"></span>**3.2.9 Reset**

You can reset the Access Point's system should any problem exist. The reset function essentially Re-boots your Access Point's system.

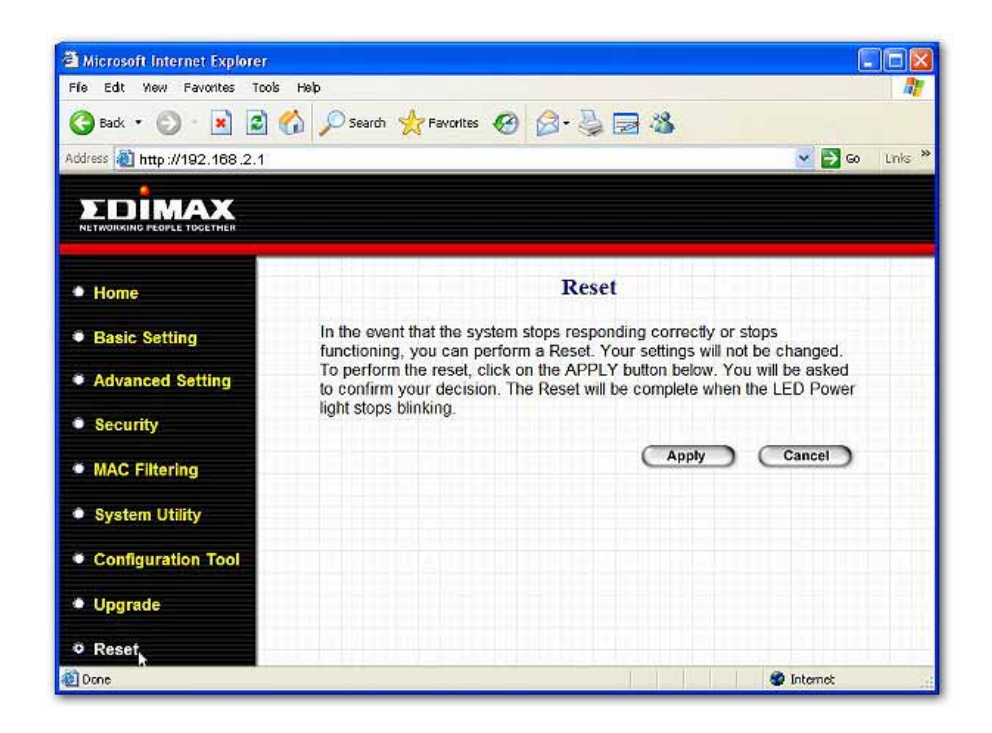

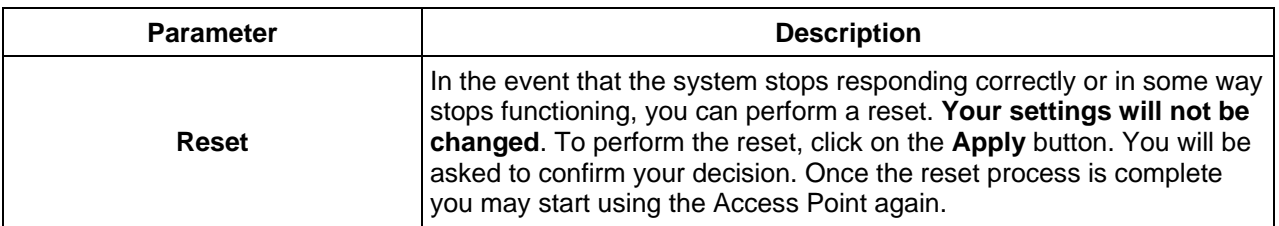

## <span id="page-29-0"></span>*Chapter 4 Troubleshooting*

This chapter provides solutions to problems usually encountered during the installation and operation of the Access Point.

#### **1. How to manually find your PC's IP and MAC Address?**

- 1) In Windows, open the Command Prompt program
- 2) Type **ipconfig /all** and **Enter**
	- y Your PC's IP address is the one entitled **IP address**
	- y Your PC's MAC Address is the one entitled **Physical Address**

#### **2. What is Ad-hoc?**

An Ad-hoc wireless LAN is a group of computers, each with a WLAN adapter, connected as an independent wireless LAN.

#### **3. What is Infrastructure?**

An integrated wireless and wired LAN is called an Infrastructure configuration.

#### **4. What is BSS ID?**

A group of wireless stations and an Access Point compose a Basic Service Set (BSS). Computers in a BSS must be configured with the same BSSID.

#### **5. What is ESSID?**

An Infrastructure configuration could also support roaming capability for mobile workers. More than one BSS can be configured as an Extended Service Set (ESS). Users within an ESS could roam freely between BSSs while maintaining a continuous connection to the wireless network stations and the Wireless LAN Access Points.

#### **6. Can data be intercepted while transmitting through the air?**

WLAN features two-fold protection in security. On the hardware side, as with Direct Sequence Spread Spectrum technology, it has the inherent scrambling security feature. On the software side, the WLAN series offers the encryption function (WEP/WPA) to enhance security and access control.

#### **7. What is WEP?**

WEP stands for Wired Equivalent Privacy, a data privacy mechanism based on a 64(40)-bit shared key algorithm.

#### **8. What is a MAC Address?**

The Media Access Control (MAC) address is a unique number assigned by the manufacturer to any Ethernet networking device, such as a network adapter, that allows the network to identify it at the hardware level. For all practical purposes, this number is usually permanent. Unlike IP addresses, which can change every time a computer logs on to the network, the MAC address of a device stays the same, making it a valuable identifier for the network.